### *FAQs:*

#### *Do I need an internet connection?*

Only to browse the catalog and to download.

#### *What happens when a title expires?*

The titles will automatically return themselves, no action is needed on your part.

#### *What if I don't finish my book?*

The app will remember your place, simply check out the title again to resume reading. Your *Settings* control how many past titles are remembered.

#### *Can I renew a book?*

Yes! If there are no holds on the title, you can renew two days before it is due. On your Shelf, simply tap on manage loan for that book, and tap Renew Loan, then Renew!

#### *Can I return an eBook early?*

Yes! Tap manage loan, then Return Early, and confirm by tapping Return!

#### *Can I borrow a Kindle ebook?*

Books can be selected and downloaded on your mobile device or computer through Libby App and then transfered to your Kindle Device. See "Sending items to your Kindle" in this brochure

#### *What's the loan period?*

You can choose either a 7, 14 or 21 day loan period. Make your choice at time of check out and this will be the default loan period until you choose differently.

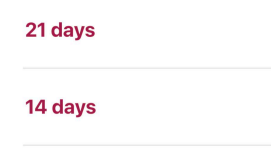

 $\star$ 

7 days

Use these instructions for tablets, smartphones, and devices running:

- Android 4.4 or higher
- iOS 9 or higher
- Windows 10

### **Sending items to your Kindle:**

You have the option to "Read with Kindle" at time of check out. Otherwise..

- Go to *Shelf*
- Click Manage Loan
- Click Read With...
- Choose Kindle
- Finish delivery through Amazon website,

tap *Get Library Book*

• Book will download to your Kindle Device

Note: Some titles are not available in Kindle format.

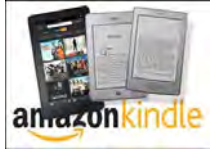

More assistance and FAQs available at help.libbyapp.com

#### **Questions?**

Please call or email and we will be happy to help you, or stop by the Eldredge Library with your mobile device!

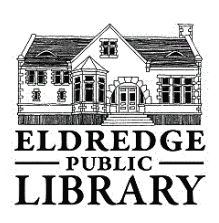

Eldredge Public library 564 Main Street Chatham, MA 02633 508-945-5170 ref@eldredgelibrary.org www.eldredgelibrary.org

## Borrow eBooks and Audio Books with your

# Smartphone or Tablet

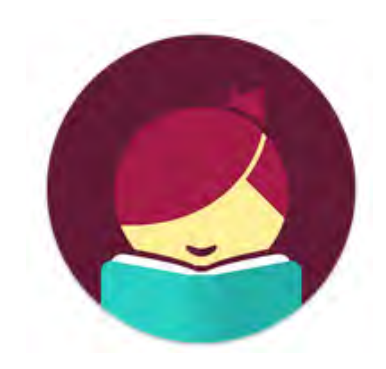

# Libby by OverDrive clamsnet.overdrive.com

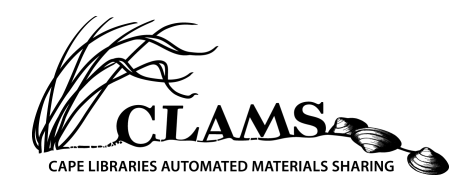

Search for *Libby* in your app store.

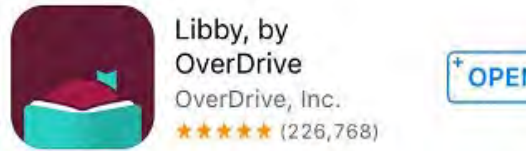

**OPEN** 

- Install the free app.
- Scroll through the welcome to "Search for a Library." "02633" gets best results.
- Choose "CLAMS Library Patron" for location
- Enter your library card barcode and pin number.

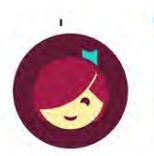

Enter your library account details. (If you need help, get in touch.)

#### **USERNAME / CARD NUMBER**

If you don't know your username, try the number printed on your library card.

Patrons are limited to 5 CLAMS digital items checked out at one time and 15 holds.

CLAMS cardholders have access to Overdrive resources at other Massachusetts Networks. See Tips & Tricks

• Libby has two main areas, Library and Shelf. Library lets you explore titles to check out, and Shelf shows you everything you have out or on hold.

 $\mathbf{L}$ 

- Search for a title you wish to borrow—you can browse by subject or collection; or you can search by author, title, or keyword.
- Every search provides a summary of the results. You can narrow your search from that summary, or refine your search results.
- Tap on a book cover to learn more, and tap Borrow to check out a title. If a title is unavailable you can always Place a Hold.
- You can find all your items, including both loans and holds, under the Shelf section of the app.
- Tap the Book to enjoy your book!

The CLAMS Digital Library contains ebooks, audiobooks and magazines.

*Additional Libby menu items can found by tapping the three lines icon in the bottom center.*

## 1. Install App 1. Install App 2. Explore 1 3. Tips & Tricks

- All ebooks and audio books in this collection can also be found through the library catalog.
- In library view, you can modify your default search and display settings by clicking on Preferences (before the search). This is useful if you only want to see one type of format or only items "available now."

۹P **AUDIO** 

- Audiobooks display a set of headphones under the bookcover.
- Not sure when a book is due? Want to return it? Or just want to see the details about it? Tap on the Manage Loan to the right of the item on your Shelf.
- Have library cards for other systems? Want to use other MA collections? Click the Libby icon at the bottom center and tap "Add A Library."
- MA residents can use the collections at the following Partner MA networks (in addition to CLAMS) with their CLAMS card:
	- o MINUTEMAN
	- o CW/MARS
	- o SAILS
	- o NOBLE
	- o BOSTON PUBLIC LIBRARY
	- o MERRIMACK VALLEY
	- o OLD COLONY
	- The Clock will show you a  $\left( \begin{array}{c} \cdot \end{array} \right)$ timeline of your checkouts